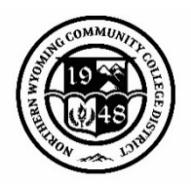

# **Navigating Self-Service as a Faculty Member**

With Ellucian migrating its services formerly known as WebAdvisor to Self-Service, we have been able to move a lot of the items from the WebAdvisor for Faculty tab to the Self-Service account.

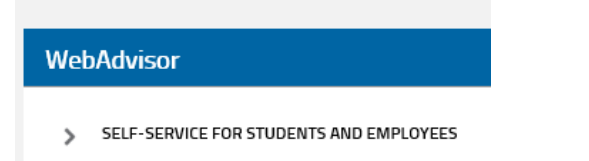

Accessing the Self-Service account may be completed through your MyNWCCD portal account. Under the WebAdvisor tab (currently), select Self-Service for Students and Employees. You will need to log in using your same credentials as your MyNWCCD account.

## **Faculty Tab**

The faculty tab provides you access to view information regarding your courses that you have been assigned. You can view upcoming, current and past terms by clicking on the course and the term.

- Seats Available
- Course meeting information

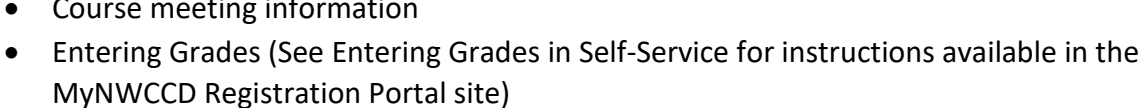

- o Attendance
- o Midterm
- o Final
- Permissions (See Faculty Registration Override instructions located in the MyNWCCD Registration Portal site)
	- o Requisite Waiver
	- o Student Petition
	- o Faculty Consent

## HMDV-1005-01: College Orientation:1/18 2-5PM

Spring 2019 Distance Learning

TBD 1/21/2019 - 3/13/2019 **TBD** 

#### Seats Available Unlimited

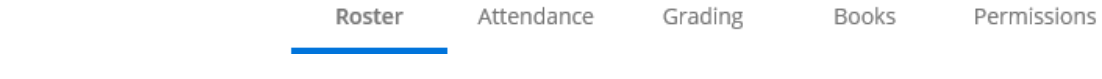

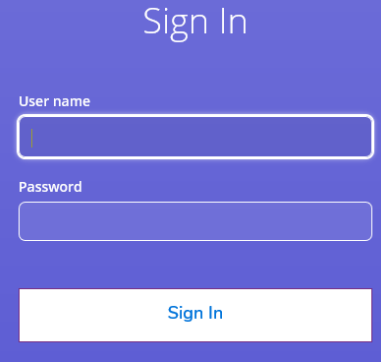

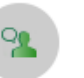

## Faculty

Here you can view your active classes and submit grades and waivers for students.

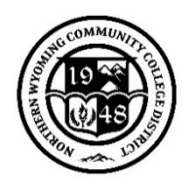

# **Entering Grades in Self-Service**

The grading option does not appear until classes begin. You can view the roster under the Roster tab.

- 1. Log into your MyNWCCD Account.
- 2. Under WebAdvisor, Select Self-Service for Students and Employees.
- 3. Log in again.

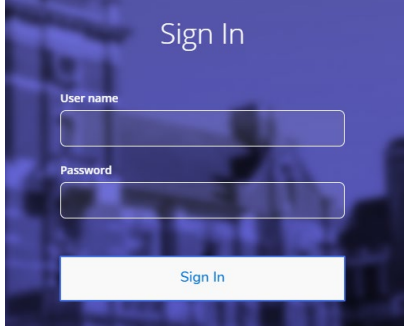

- 4. Select the Faculty Tab.
- **Faculty**

CULA-1700-02: Basic Baking

**HMDV-1005-01: College** 

Orientation:1/18 2-5PM

Here you can view your active classes and submit grades and waivers for students.

Times

TBD

M/T/W 5:15 PM - 10:30 PM

1/21/2019 - 2/12/2019

1/21/2019 - 3/13/2019

**WebAdvisor** 

SELF-SERVICE FOR STUDENTS AND EMPLOYEES

Locations

WCI, 101

TBD

Lecture

Lecture/Lab

Books

Spring 2019

Section

5. Select the Term and the course you intend to enter grades:

### 6. Select the Grading Tab to complete.

7. The first view is an overview of all the information. CULA-1700-02: Basic Baking

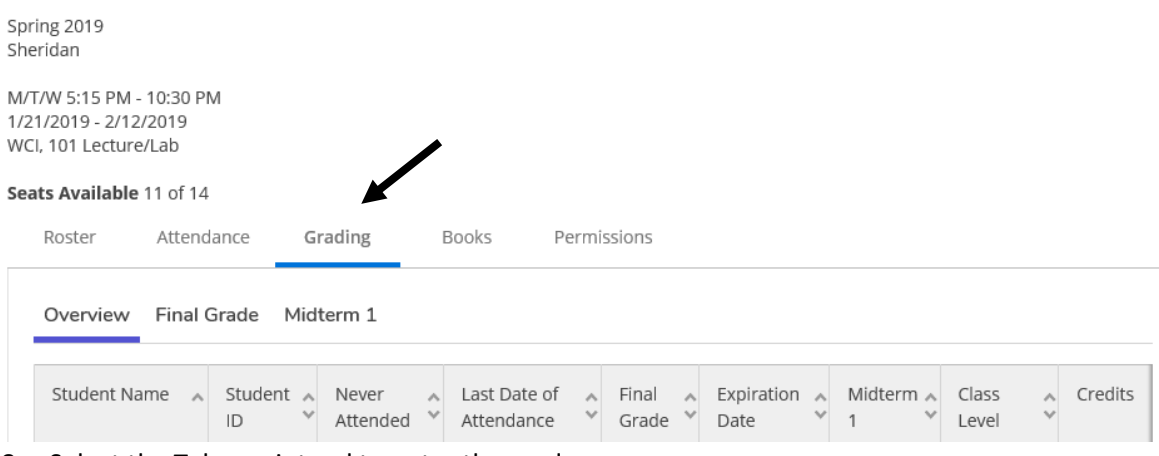

8. Select the Tab you intend to enter the grade:

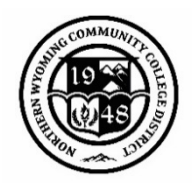

A. **Attendance Rosters** are used to indicate student did not attend/complete assignments/etc (see Fall 2019 Important Semester Dates) should be entered in the Final Grade Tab, under Never Attended:

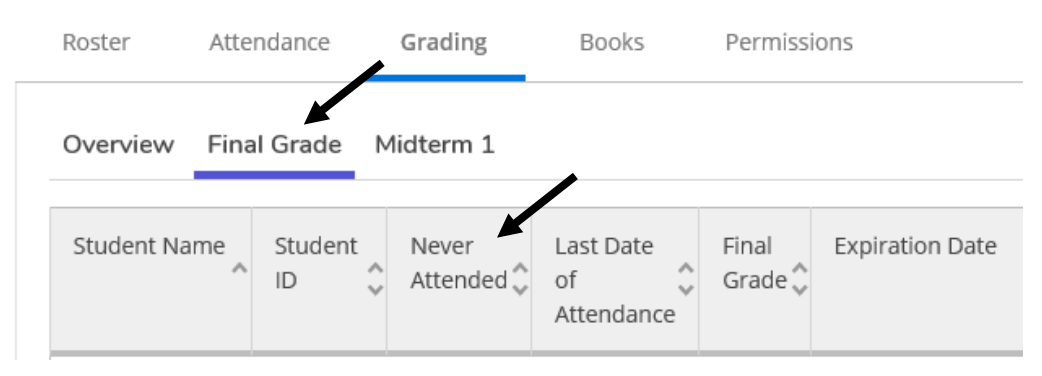

B. **Midterm Grades** are due for any course offered longer than ½ the full semester courses. Enter student grades in the Midterm 1 tab.

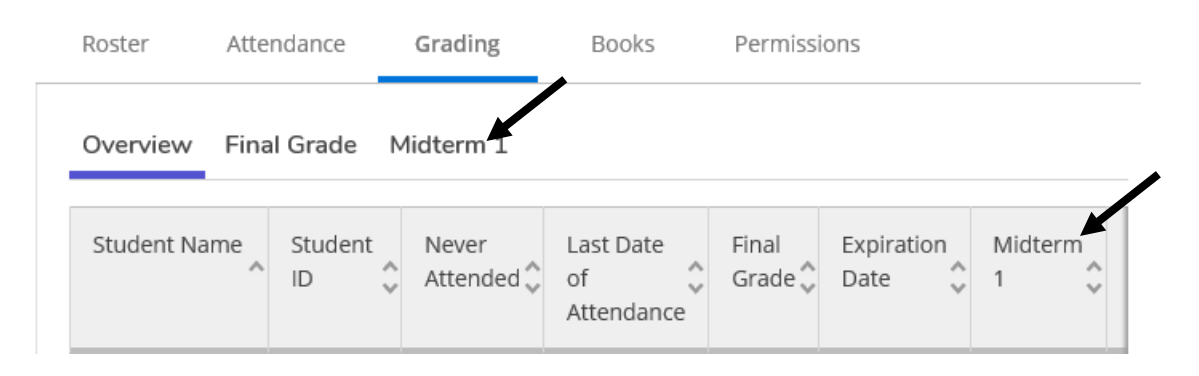

C. **Final Grades** are entered in the Final Grade Column. If the student receives an F grade, and LDA is required.

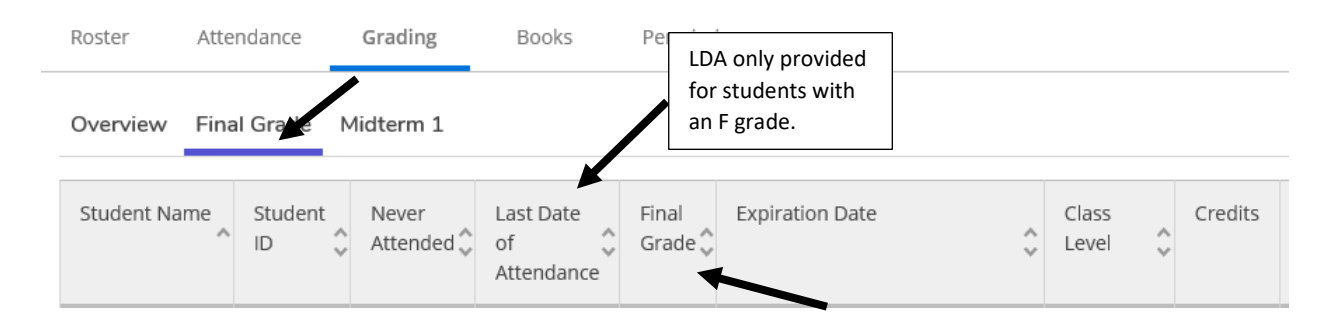

**NOTE**: There is no submission button so make sure to log out and log back in to verify grade entry. Final Grades are due 5 days after the last class.

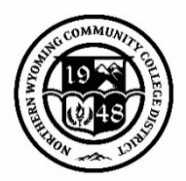

## **Advising Tab**

The Advising tab provides you access to advisee information.

On the main view of the Advisor tab, you can view students, their student id, current programs and advisors:

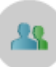

#### **Advising**

Here you can access your advisees and provide guidance & feedback on their academic planning.

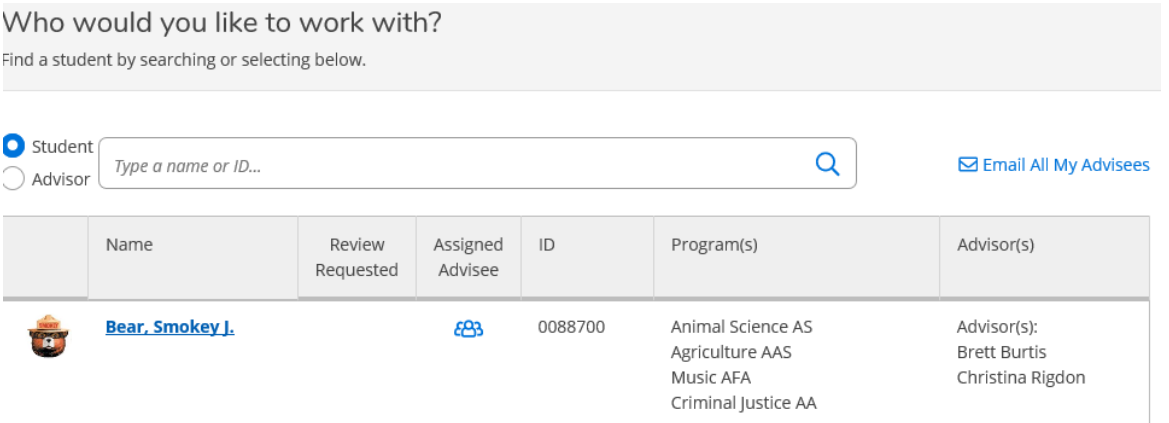

#### Once in the Advising Tab, you can also view other options as well:

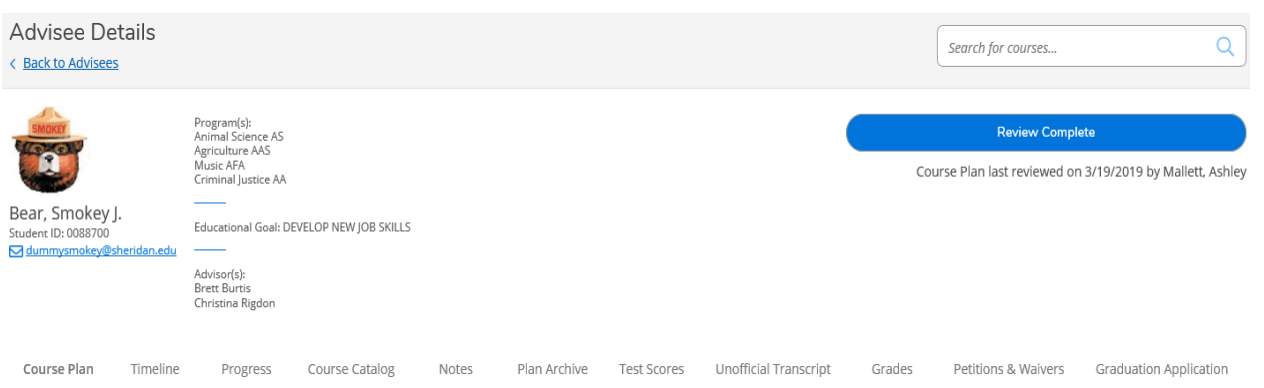

- *Course Plan* shows the planned/registered courses. You can view by term.
- *Timeline* shows the timeline for the future terms with the courses planned by term.
- *Progress* shows the degree evaluation for the student. If the program is not listed (you may have to use the arrows to view other active programs), the student has not declared the program yet. Students may complete a Program Change form with Enrollment Services to update the program.
- *Course Catalog* shows the course descriptions for students. Additionally, you can search and view current sections being offered.
- *Notes* provides you an opportunity to communicate with the student and note any items discussed.
- *Plan Archive* provides you with program reviews, advisor and last review date for your reference.

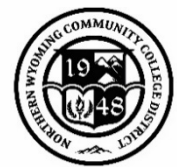

- *Test Scores* are scores the student has received for placement information. Please note, this is also where you will find Advanced Placement, CLEP, International Baccalaureate, and other credits.
- *Unofficial Transcript* is a view of their unofficial transcript for the student.
- *Grades* view by term the grades the student received.
- *Petitions & Waivers* provides the opportunity for faculty to approve a petition or provide a waiver. In this view, you can see Student Petitions, Faculty Consents, and Requisite Waivers with any comments. Please see the Faculty Registration Overrides document in the Registration MyNWCCD portal page to provide an override.
- *Graduation Application* displays degree and application information for students who have applied for graduation.

### **Course Enrollment and Capacity Information**

In your MyNWCCD account, under the Main Menu, select Employee Information and then Institutional Research. On this page, you will select the Click here to begin your data and dashboard journey…on the ROAD.

ROAD: Repository for Operational Analytics and Data

Click here to begin your data and dashboard journey... on the ROAD.

As part of our commitment to furthering data-driven decision making across the institution, we are migrating institutional reporting and analysis to a user-friendly platform

Then Select the Course Enrollment and Capacity under Available Dashboards. You can select the filters on the right side of the screen to provide you with a filtered view of your courses and enrollment.

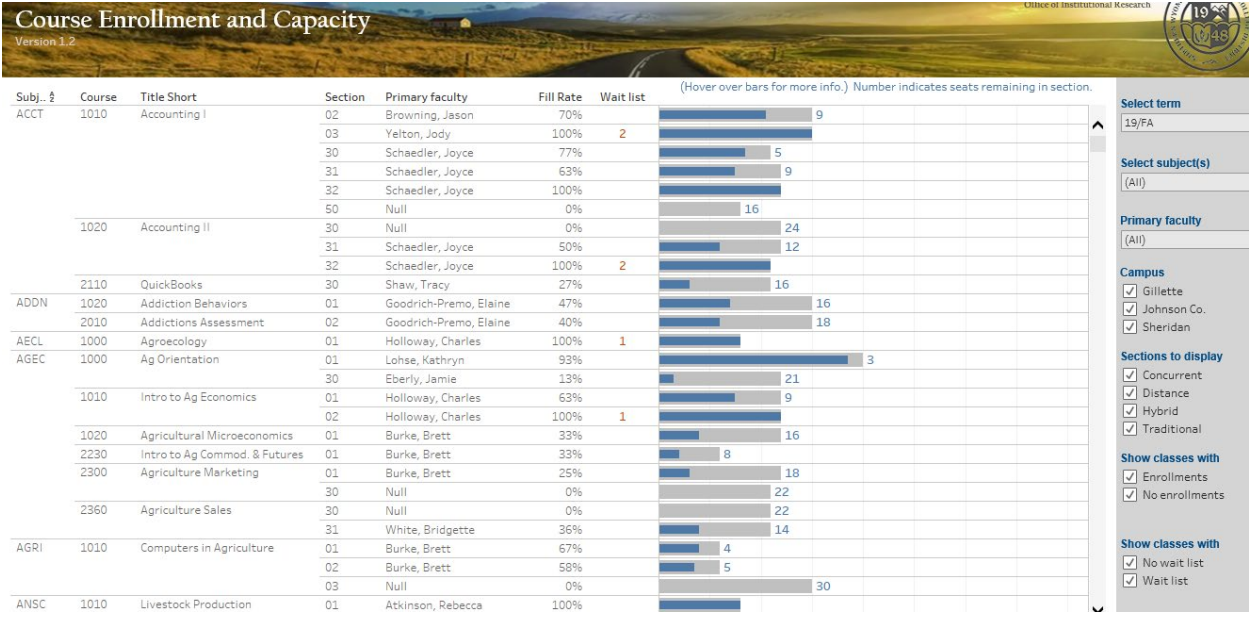